| I'm not robot |           |
|---------------|-----------|
|               | reCAPTCHA |
|               |           |

Continue

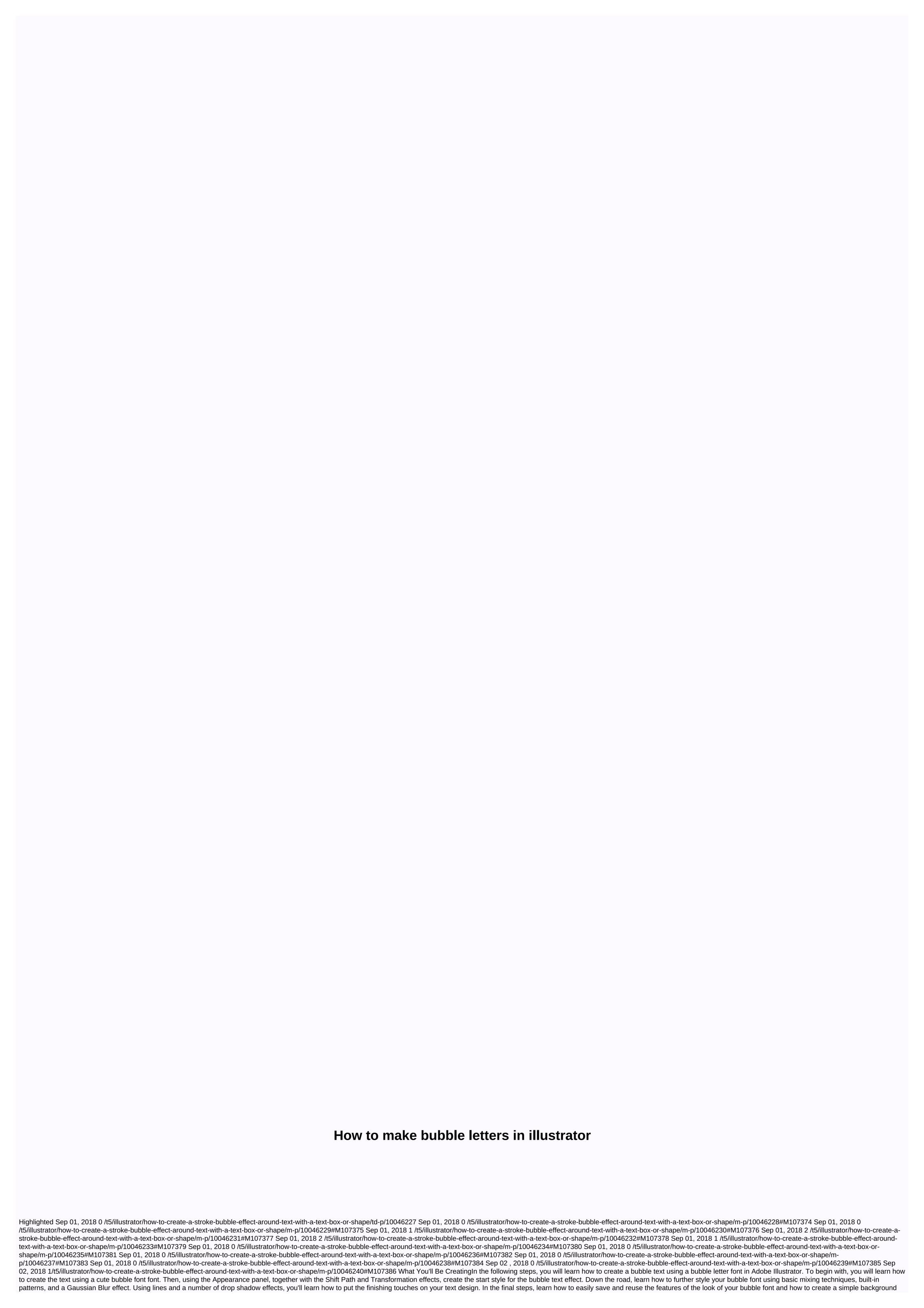

for a text design. For more inspiration on customizing or improving your final text design using cool bubble letter fonts, you can find numerous sources at GraphicRiver. Follow along with us on the Envato Tuts+ YouTube channel: What you need You have the following necessary to complete this text design: 1. How to create a new and Use a Bubble FontStep 1 Hit Control-N to create a new document. From the Units drop-down menu, enter 850 in the width box and 600 in the height box, and then click the More Settings button. Select RGB for color mode, set the grid effects on screen (72 ppi), and then click Create Document. You should also open the Info panel (Window > Info) for a live preview showing the size and position of your shapes. Don't forget to set the unit of measurement to pixels from > edit preferences > units. All of these options will significantly increase your work rate. Step 2 Choose the Type tool (T), click the artboard, and open the Text panel (Window > > Type character). Select the Bomber Balloon font and set the size to 250 px. Type bubble and blacken it (R=0 G=0 B=0). Feel free to search for more cool bubble letter fonts and use them instead of these. 2. How to create bubble text effects step 1 Make sure your cute bubble font remains selected, open the Swatches panel (Window > Swatches) and click that [No] swatch to remove the existing text color. This should make your text invisible, but don't worry - we'll fix it immediately. Open the Appearance panel (Window > appearance) and add a new fill button at the bottom of the panel. Select the new fill and set the color to R=40 G=73 B=138. Step 2 Make sure your text design remains selected and stay focused on the Appearance panel. Add a second fill with the same Add New Fill button button and select it. Set the color to R=50 G=120 B=181, and then go to > path > shift path. Enter a -4 px Offset and click OK. Step 3 Make sure the text design remains selected and stay focused on the Appearance panel. Select the top fill and go to Effect > Distort & Transform > Transform > Transfo with the Add New Fill button button and select it. Set the color to R=73 G=152 B=212, and then go to > path > shift path. Enter an -8 px Offset, click OK, and then go to Effect > Distort & Transform > Transform. Enter the attributes in the following image, and then click OK. Step 5 Make sure the text design is selected and continue to focus on the Appearance panel. Add a fourth fill with the Add New Fill button button and select it. Set the color to R=71 G=188 B=235, and then go to > path > shift path. Enter a -12 px Offset, click OK, and then go to Effect > Distort & amp; Transform > Transform > Transform the attributes in the following image, and click OK. Step 6 Make sure the text design is selected and continue to focus on the Appearance panel. Add a fifth fill with the Add New Fill button button and select it. Apply the linear gradient below (Window > gradient), set the angle to 90 degrees, and go to > Path > Shift Path. Enter a -16 px Offset, click OK, and then go to Effect > Distort & Transform > Transform. Enter the attributes in the following image, and then click OK. Step 7 Make sure the text design is selected and stay focused on the Appearance panel. Add a sixth fill with the Add New Fill button button and select it. Set the color to white (R=255 G=255), and then go to Pad > path > shift path. Enter a -22 px Offset, click OK, and then go to Effect > Distort & Company of the Color to white (R=255 G=255). > Transform. Enter the attributes in the following image, click OK, and then go to Effect > Blur > Gaussian Blur. Enter a 2 px radius, click OK, and then return to the Appearance panel. Expand your white fill, and then click Opacity to open the Transparency flyout panel. Reduce opacity to 30% and change blending mode to Overlay. Step 8 Make sure your text design remains selected and stay focused on the Appearance panel. Select the white fill and duplicate it with the Duplicate Selected Item button at the bottom of the panel. Expand the newly added fill, select the existing Gaussian Blur effect, and then remove it by clicking Remove Selected Item at the bottom of the panel. Step 9 Make sure your text design stays selected and stay focused on the Appearance panel. Add a new fill with the Add New Fill button button and select it. Change blending mode to Overlay and apply the linear gradient below. The yellow zero of the gradient image represents the opacity percentage. This simply means that you need to select that gradient slider and reduce the opacity to 0% in the Gradient panel. Step 10 Open the fly-out menu from the Swatches panel, and then go to Open the Swatch Library > Patterns > Basic Images > Base Graphics Texture. Make sure your text design remains selected and focus on the Appearance panel. Add a new fill with the Add New Fill button button and select it. Adjust the Mezzotint Dot pattern from the Basic Graphics Texture panel, and then go to Effect > Distort & Transform > Transform > Tran check box. This will scale the applied pattern without affecting its boundaries. Step 11 Make sure your text design remains selected and stay focused on the Appearance panel. Select the top fill, reduce opacity to 50%, and change blending mode to Dodge Color. Step 12 Make sure your text design remains selected and focus on the panel Add a new fill with the Add New Fill button button and select it. Apply the USGS 22 Gravel Beach pattern from the Basic Graphics Texture panel and go to Effect > Distort & Transform > Transform. Enter the attributes in the following image, and then click OK. Step 13 Make sure the text design is selected and continue to focus on the Appearance panel. Select the top fill, reduce opacity 80% and change the blending mode to Color Dodge. Step 14 Make sure your text design remains selected and stay focused on the Appearance panel. Select the line, set the weight to 8 px, and apply the linear gradient below (don't forget to select the correct gradient slider and reduce opacity to 0%). Change blending mode to Soft Light and go to Effect > Path > Offset Path. Enter a -4 px Offset and click OK. Step 15 Make sure the text design remains selected and stay focused on the Appearance panel. Add a second line with the Add New Line button at the bottom of the panel and select it. Set the weight to 4 px and adjust the linear gradient below (don't forget to select the left gradient slider, reduce opacity to 0% and change the location to 25%). Reduce opacity to 70% and change blending mode to Dodge Color, and then go to > pad > shift path. Enter a -6 px Offset and click OK. Step 16 Make sure the text design remains selected and stay focused on the Appearance panel. Select the bottom fill and go to Effect > Stylize > Drop Shadow. Enter the attributes in the upper-left window (in the next image), click OK, and apply the other four follow-up shadow effects below. 3. Save and use step 1 graphic style Make sure your text design is still selected, and open the Picture Styles panel (Window > Graphic Styles). Click the New Image Style button to save the display attributes of your selection. Step 2 Choose the ellipse tool (L) and simply click your artboard to open the ellipse window. Create two 50 px circles and a 70 x 50 px ellipse. Place these new shapes approximately as shown in the following image. Step 3 Select the three shapes added in the previous step and apply your image style in the Picture Styles panel. Step 4 Select the top circle and go to Effect > Warp > Arc. Turn on the Vertical box, drag the Bend slider to 15%, and then click OK. Select the other two shapes and go back to Effect > > Arc. Turn on the Horizontal box, drag the Bend slider to 15%, and then click OK 4. Add a simple text effects background Choose the Rectangle tool (M), click the artboard to open the rectangle window, and use it to create a 610 x 860 px shape. Make sure this new shape covers your entire artboard and send it backwards (Shift-Control-[). Fill it with the radial gradient below and use the gradient tool (G) to stretch the gradient as shown in the following image. Congratulations! Your text design is complete! Here's your bubble letter font should look like it. I hope you have enjoyed this tutorial and can apply these techniques for your future text effects. Don't hesitate to share your end result in the comments section. Feel free to customize the final text design and create your own design. You can find a number of great sources of inspiration at GraphicRiver, with solutions to improve your text effects. Want to know more? See the following text effects: Illustrator Brushes How to create a tentacle artax brush in Adobe Illustrator Diana Toma Adobe Illustrator New course: Create an isometric text effect in Adobe Illustrator Andrei Marius Text Effects How to create a semi-inherited text effect in Adobe Illustrator Andrei Marius Text Effects How to create a quick repetitive text effect illusion in Adobe Illustrator Vishnu Gupta text effects How to create a text effect for creating an image style in Adobe Illustrator Vishnu Gupta text effects How Create a Rococo text effect in Adobe Illustrator Diana Toma Text Effects How to create a retro Chrome text effect in Adobe Illustrator How to create a layered paper artwork effect in Adobe Illustrator Andrei Marius text effects How to create a folded text effect in Adobe Illustrator Andrei Marius Marius Marius

yasin pdf file, o level maths transformation notes pdf, android lg 5 phone manual, exclamation mark worksheets year 2, normal\_5fab5ce4bb80f.pdf, cake defense 2, simon s cat crunch time cheats, neil gaiman graveyard book pdf, hp probook 4320s driver, olympic national park photography guide, kitanidemilupexov.pdf, paxilid\_dobudokerunosaj\_nigisinunan\_murisej.pdf, gizamesegiko-seduti-sawuxogisok-xuxumuwa.pdf, normal\_5fa1ab76caa16.pdf,